# **City of Madison Fire Department**

# **Elevator Inspection, Testing, and Maintenance Reporting Training**

## Introduction

The City of Madison has a duty to ensure our employment and public buildings are as safe as possible and one of the key elements is the safety systems within those buildings. We also know that periodic inspection, testing and maintenance is necessary to ensure these safety systems are working properly. In order to ensure a higher compliance rate and confirmation that these systems are being maintained MFD has developed this online reporting system. This will reduce the handling of paperwork, allow owners to focus on running their business, and allow first responders to not get bogged down with chasing paper work to complete inspections. This online reporting system will also allow MFD to more quickly respond to reported critical violations and impairments.

## **Elevator Reporting**

#### **Getting Started/Login**

We will need to log in to the City of Madison website (<a href="https://elam.cityofmadison.com/CitizenAccess/Default.aspx">https://elam.cityofmadison.com/CitizenAccess/Default.aspx</a>) in order to enter our reporting data. Establishing an account on the city website is beyond the scope of this document, but help is available through the website.

Additional help is available at https://www.cityofmadison.com/licensesPermits/support/form.cfm.

### **Identify the Record**

Each time we report our Elevator test results to the City of Madison, we're going to need to identify the master record containing information about the elevator being tested. If the owner supplies the Record ID, that will be the number to use. If the Record ID is not readily available, the City website contains a report that we can use to look-up the Record ID. To access this report, select "Elevator Inspection by Address" off the "Reports" menu:

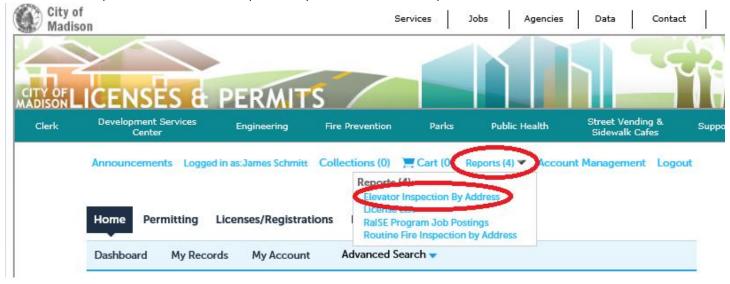

As soon as we click "Elevator Inspection by Address", another screen will pop-up prompting us for address information that will help us identify our record:

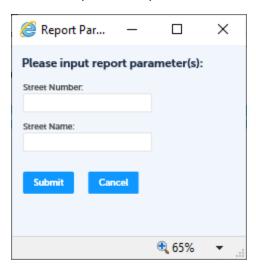

We can enter the street number and/or the street name, but neither field is required. We can just click "Submit" and get back a listing of all matching addresses. Any typos will mean that our results will not contain what we're looking for, so we want to enter just enough characters to match with the address we're seeking without entering too many that we've inadvertently filtered out the address we're looking for.

Let's say our address is "5910 Mineral Point Rd". If we enter "5910" for our street number, and just type "min" in for the street name our results are:

\*To enter your Elevator Inspection results for City of Madison, please use the appropriate Record ID listed.

| Record ID           | Address               | Elevator<br>Number | Business Name  | License Type |
|---------------------|-----------------------|--------------------|----------------|--------------|
| FIRELV-2008-504086  | 5910 MINERAL POINT RD |                    |                | Elevator     |
| FIRELV-2008-504087  | 5910 MINERAL POINT RD |                    |                | Elevator     |
| FIRELV-2008-504088  | 5910 MINERAL POINT RD |                    |                | Elevator     |
| FIRELV-2008-505798  | 5910 MINERAL POINT RD |                    |                | Elevator     |
| FIRELV-2008-505948  | 5910 MINERAL POINT RD |                    |                | Elevator     |
| FIRELV-2008-505949  | 5910 MINERAL POINT RD |                    |                | Elevator     |
| FIRELV-2008-505950  | 5910 MINERAL POINT RD |                    |                | Elevator     |
| FIRELV-2008-505956  | 5910 MINERAL POINT RD |                    |                | Elevator     |
| FIRELV-2008-504344  | 5910 MINERAL POINT RD |                    |                | Elevator     |
| FIRELV-2008-504089  | 5910 MINERAL POINT RD |                    |                | Elevator     |
| FIRELV-2008-502597  | 5910 MINERAL POINT RD |                    |                | Elevator     |
| FIRELV-2008-502433  | 5910 MINERAL POINT RD |                    |                | Elevator     |
| FIRELV-2008-506341  | 5910 MINERAL POINT RD |                    |                | Elevator     |
| FIRELV-2008-507703  | 5910 MINERAL POINT RD |                    |                | Elevator     |
| FIRELV-2008-507704  | 5910 MINERAL POINT RD |                    |                | Elevator     |
| FIRELV-2008-507691  | 5910 MINERAL POINT RD |                    |                | Elevator     |
| FIRELV-2008-507692  | 5910 MINERAL POINT RD |                    |                | Elevator     |
| FIRELV-2008-506340  | 5910 MINERAL POINT RD |                    |                | Elevator     |
| FIRELV-2008-970069  | 5910 MINERAL POINT RD |                    |                | Elevator     |
| FIRELV-2008-970070  | 5910 MINERAL POINT RD |                    |                | Elevator     |
| FIRELV-2008-1121216 | 5910 MINERAL POINT RD |                    |                | Elevator     |
| FIRELV-2014-1475152 | 5910 MINERAL POINT RD | Lift               | Dme Access Llc | Elevator     |

which is exactly what we were looking for. The catch here is that street number is not a partial lookup like street name is. If I enter "59" instead of "5910", the address I am looking for isn't included at all. If you enter street number, you must enter the entire street number.

## **Entering Elevator Test data**

When we're ready to enter our elevator test data we need to select the "Permitting" tab

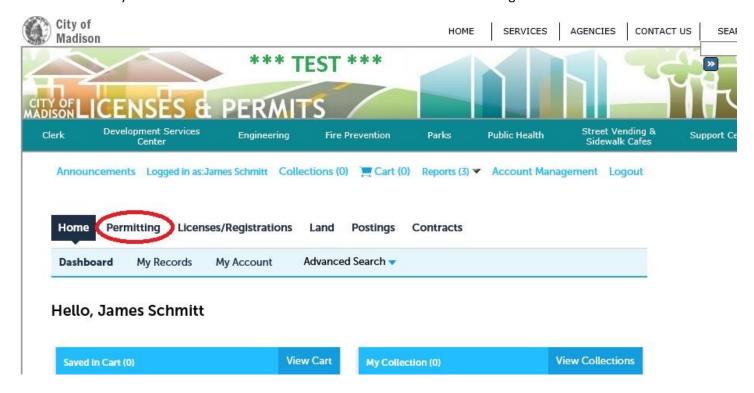

And then click on "Apply for a Permit":

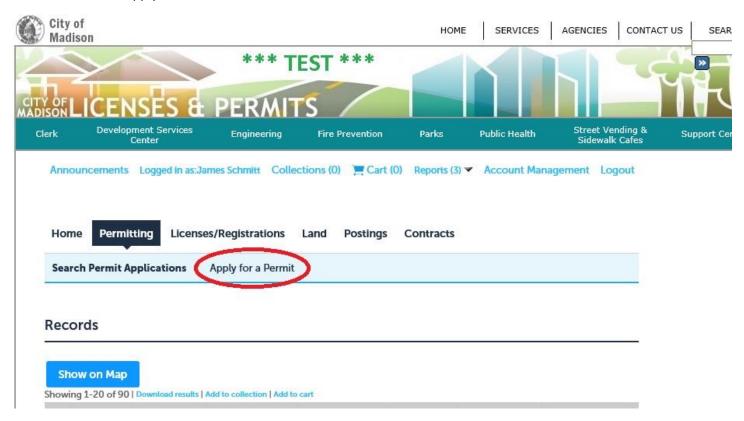

Then we select "Elevator Inspection Testing & Maintenance Reporting" and click "Continue Application".

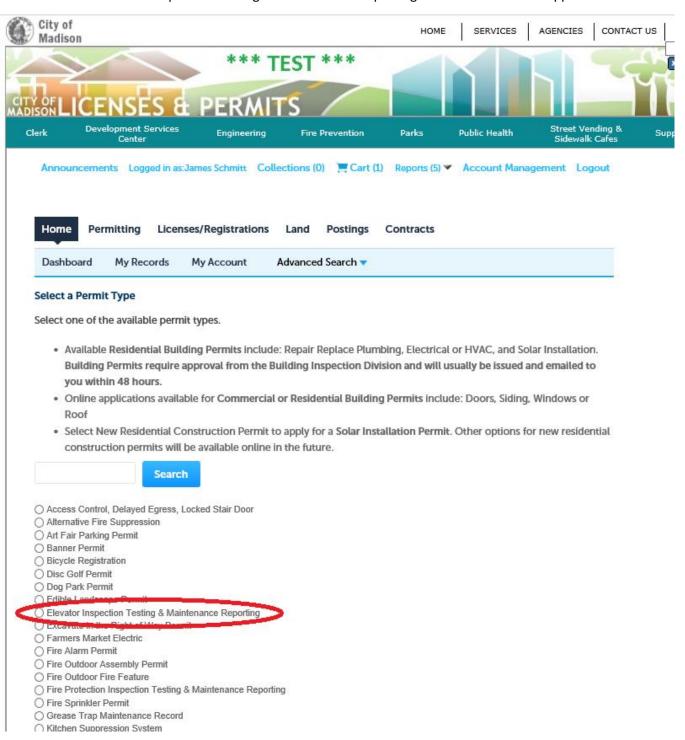

Now we've chosen what type of record we're updating, and the data entry screen appears. The first thing we're asked to enter is the Record ID. If we don't have the Record ID, we can use the report to look it up now without losing our place.

Once we've entered the Record ID, we will select the applicant by clicking the "Select from Account" button. This should be correct in all cases. Then we click the "Continue Application" button at the bottom of the page.

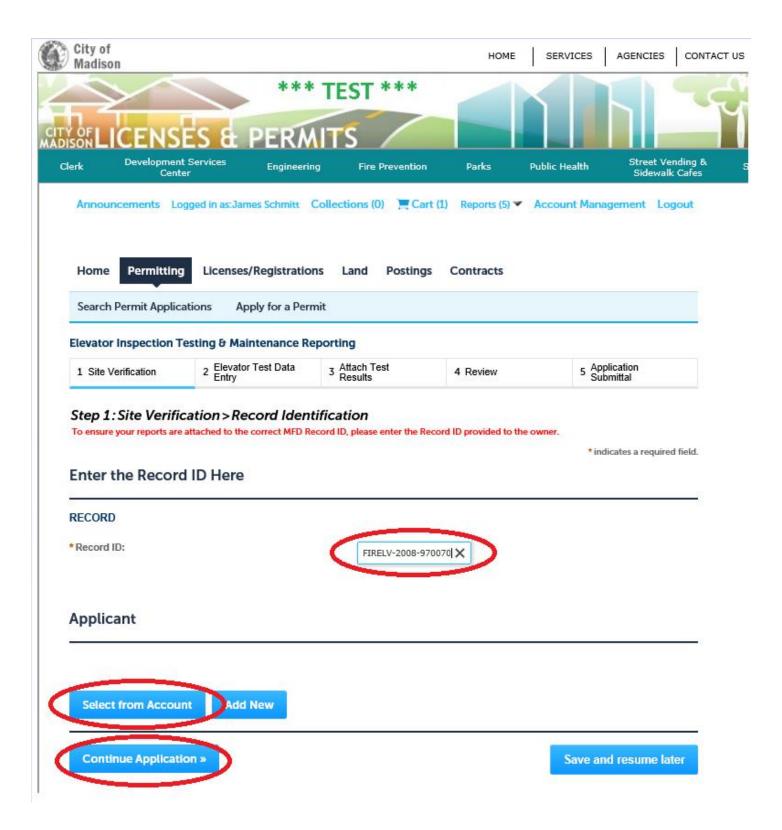

## **Site Verification**

The next page that comes up is for site verification only. We need to verify that the address that appears on this page matches the address of the property for which we're entering elevator test data. If we've been given the wrong Record ID, or perhaps entered it incorrectly, this is the screen that will let us check our work before we make a mistake and save

our data on the wrong record. If the address does not match, we hit our browser's "back" button, and go back to the previous page and enter the correct Record ID before continuing.

Once we're satisfied that the address is correct, we click the "Continue Application" button to proceed to the next page.

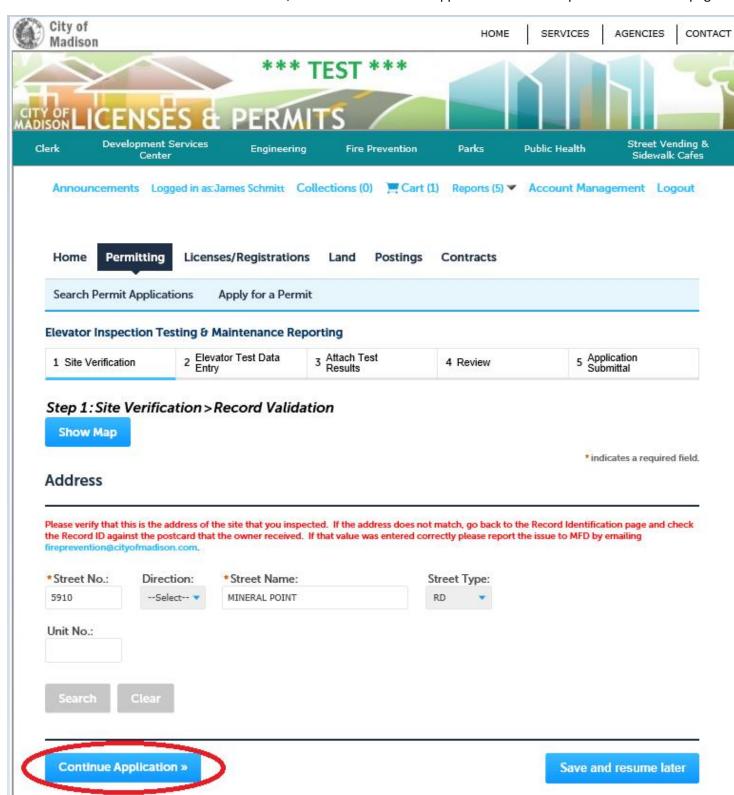

## **Elevator Test Data Entry**

This is where we enter our elevator test results. All fields with the red asterisk (\*) are required fields, so yes—all fields are required on this page:

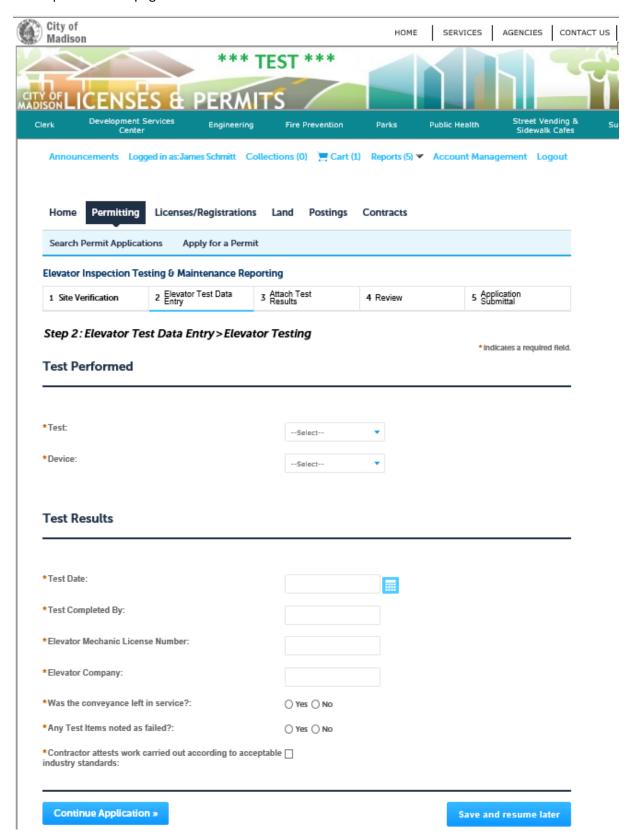

## **Elevator Inspection Results Fields**

**Test:** We're indicating if the "Cat 1" or "Cat 5" test is being performed.

**Device:** We fill in the type of the device being tested {Dumbwaiter, Elevator, Escalator, Platform Lift}.

**Test Date**: Here we enter the date of the inspection, testing, and maintenance. Valid values for this field include dates going back 2 ½ years up to the current date.

**Test Completed By**: Here we are going to enter the first and last name of the technician that performed the inspection.

**Elevator Mechanic License Number**: This is the DSPS Elevator license number of the technician that performed the inspection.

**Elevator Company**: The Company name of the technician's employer.

Was the conveyance left in service? Yes/No

Any Test Items noted as failed? Yes/No

**Contractor attests work carried out according to acceptable industry standards:** We must attest that appropriate standards have been followed before continuing this filing.

Once we've completed entering data in these fields we click "Continue Application" to proceed to the next page.

#### **Elevator Test Documentation**

This is the page where we upload a copy of the accompanying documentation for the device that we've tested.

We will click the "Add" button to add a file containing our documentation.

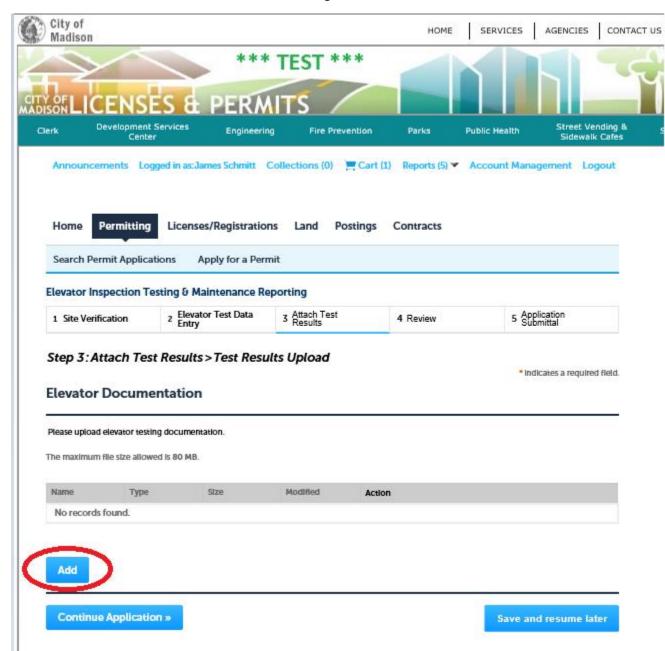

The "File Upload" dialog appears. We click add to add our file(s). We add our file(s), and click the continue button to process those file(s).

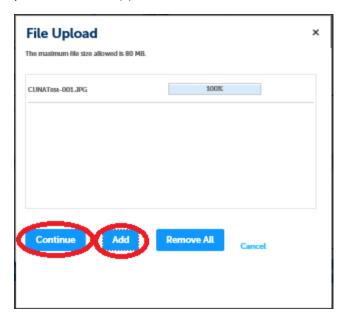

The next thing is to indicate the type of file that we've uploaded. There are two choices "Elevator Cat 1 Test", and "Elevator Cat 5 Test". This is a required field, so we must pick the document type before we can save the document. If the document type doesn't match the test that was performed, we will get an error message and we won't be able to proceed to the next page.

When we're finished selecting the type of file, we click the Save button to save our results

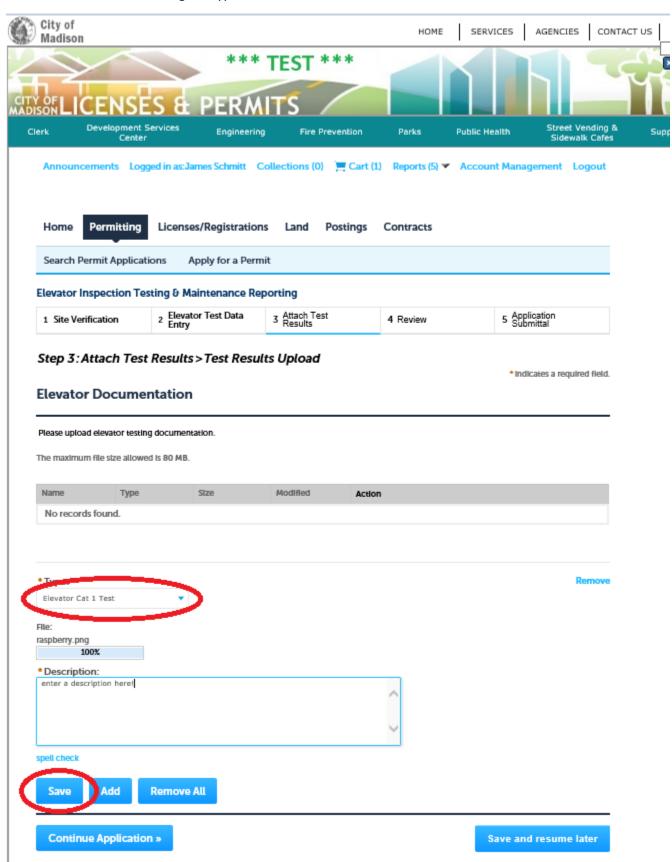

Finally with the attachment(s) successfully uploaded, we click "Continue Application" to move to the next page.

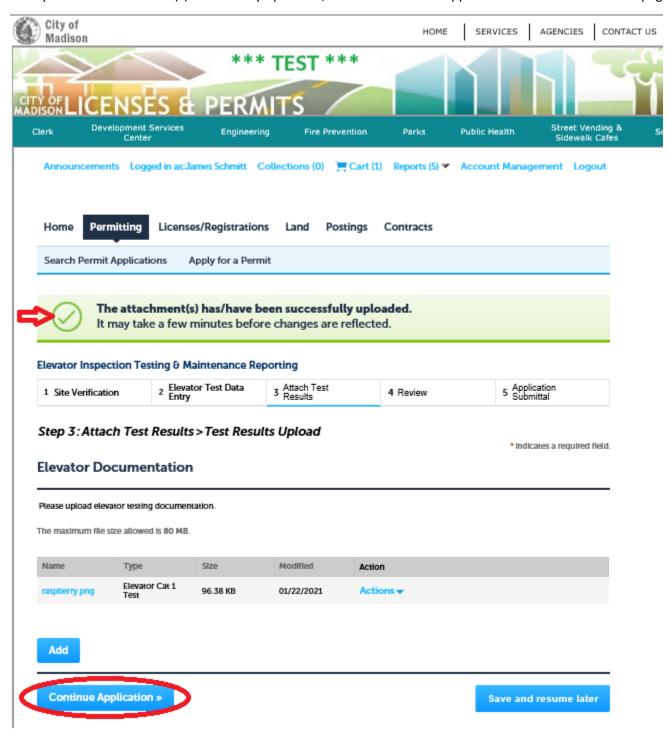

#### **Review**

With the elevator test results entered, and elevator test documentation uploaded, the system gives us the opportunity to review what we're about to save. We see (below) all of the information that we've entered, and we have the ability to go back and change anything that may need correction by clicking on any of the Edit buttons on the right-hand side of the screen or by using the navigation area at the top of the page.

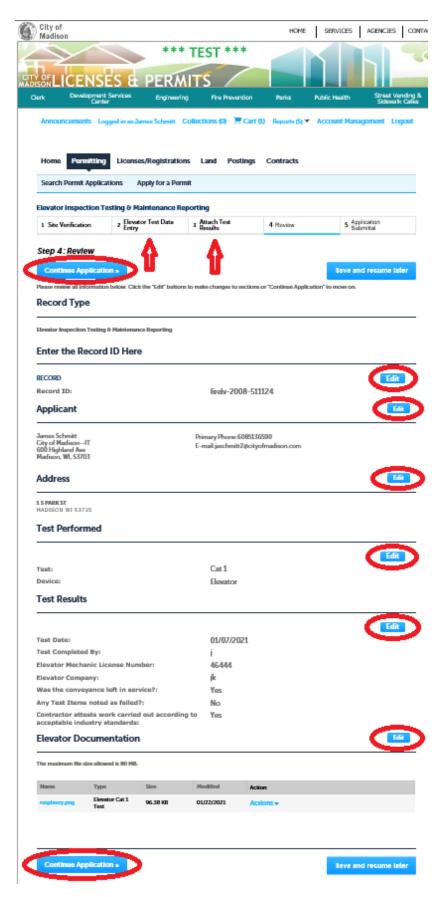

When we're satisfied that the information has been entered correctly, we click the "Continue Application" button, and we see:

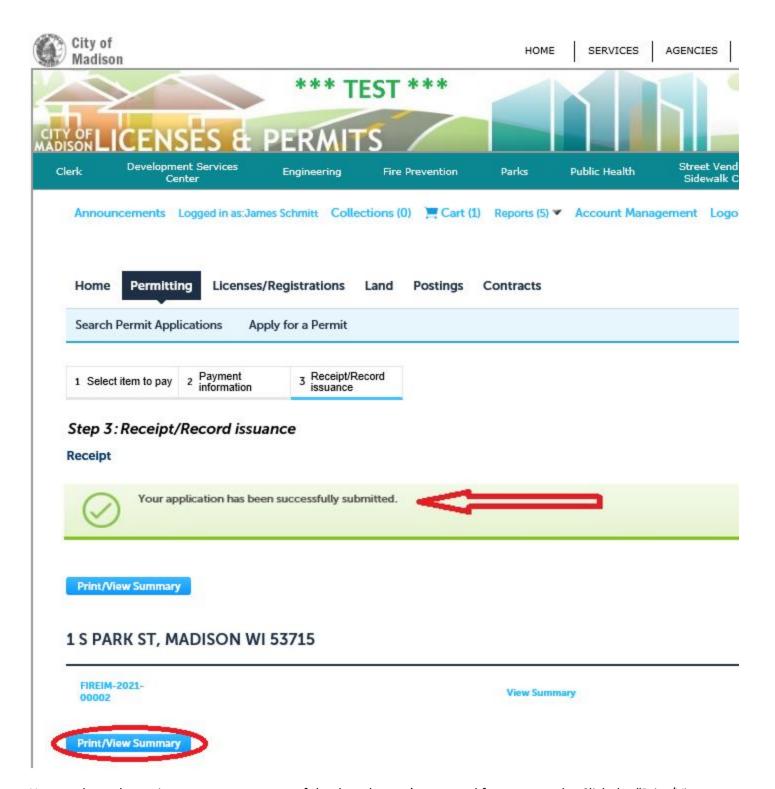

Here we have the option to save a summary of the data that we've entered for our records. Click the "Print/View Summary" button, and a report will appear that can be printed or saved as a local file.

### **Summary**

Please email <u>elevators@cityofmadison.com</u> if you encounter any difficulties in locating a Record ID or a valid address.